## **Tuition Payment Setup Instructions**

Kumon of Richmond Pecan Grove 1850 FM 359 Rd, Richmond TX 77406 281-915-3311 kumon.com/richmond-pecan-grove richmondpecangrove\_tx@ikumon.com

> Kumon Math & Reading Center of **RICHMOND PECAN GROVE** 281-915-3311 kumon.com/richmond-pecan-grove

WE MAKE YOUR SMART KID EVEN SMARTER!

KUM

- 1. Check your email inbox for an invoice from Kumon of Richmond Pecan Grove.
- 2. Click "Pay" from the invoice emailed to you, or copy and paste this website address to your internet browser, or simply scan the QR code below. If copying, make sure to remove the text REMOVE ME from the website address after pasting to your internet browser.

WARNING: The website address does not work when clicked directly from inside the PDF document. It needs to be copied and pasted to your internet browser.

**https://payliance.rpropayments.com/Login/CheckOutFormLogin/-D02Y4tV0MTQIkLOzBT-oi9H5sY-REMOVE ME**

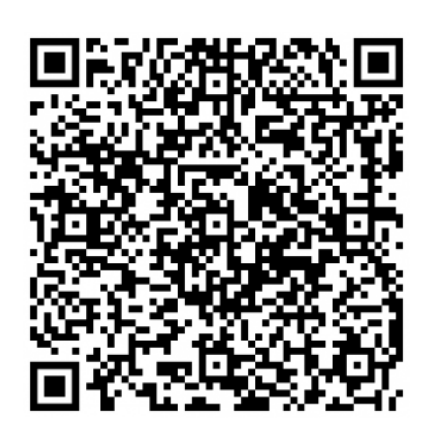

**Scan QR Code**

3. Click the button "Click Here to Pay Now".

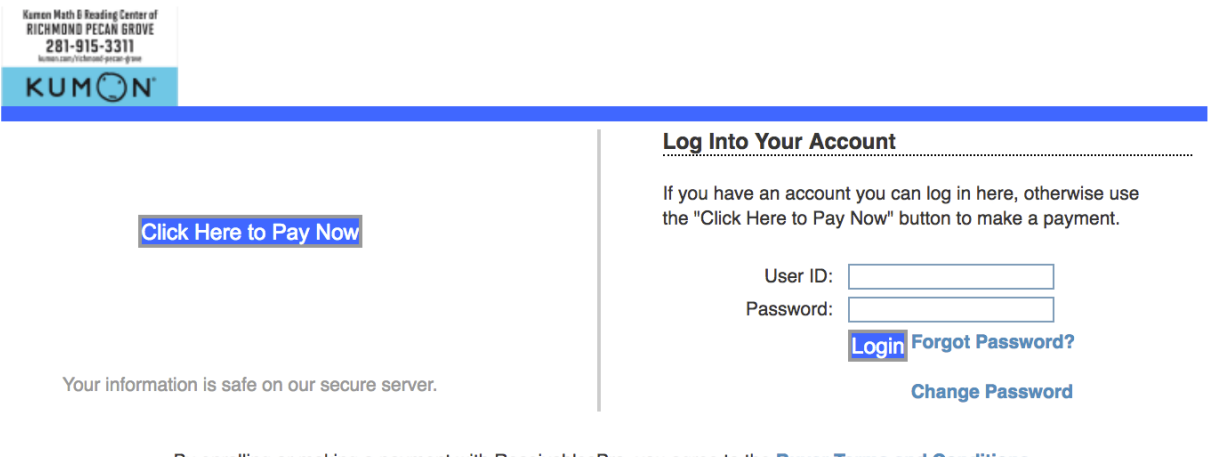

By enrolling or making a payment with ReceivablesPro, you agree to the Buyer Terms and Conditions.

Please use one of the following browsers to view this site: Internet Explorer 6+, Firefox 3+, and Safari 3+

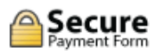

4. Enter your name, phone number and email address information (TIP: Enter your child's name in the "Company Name").

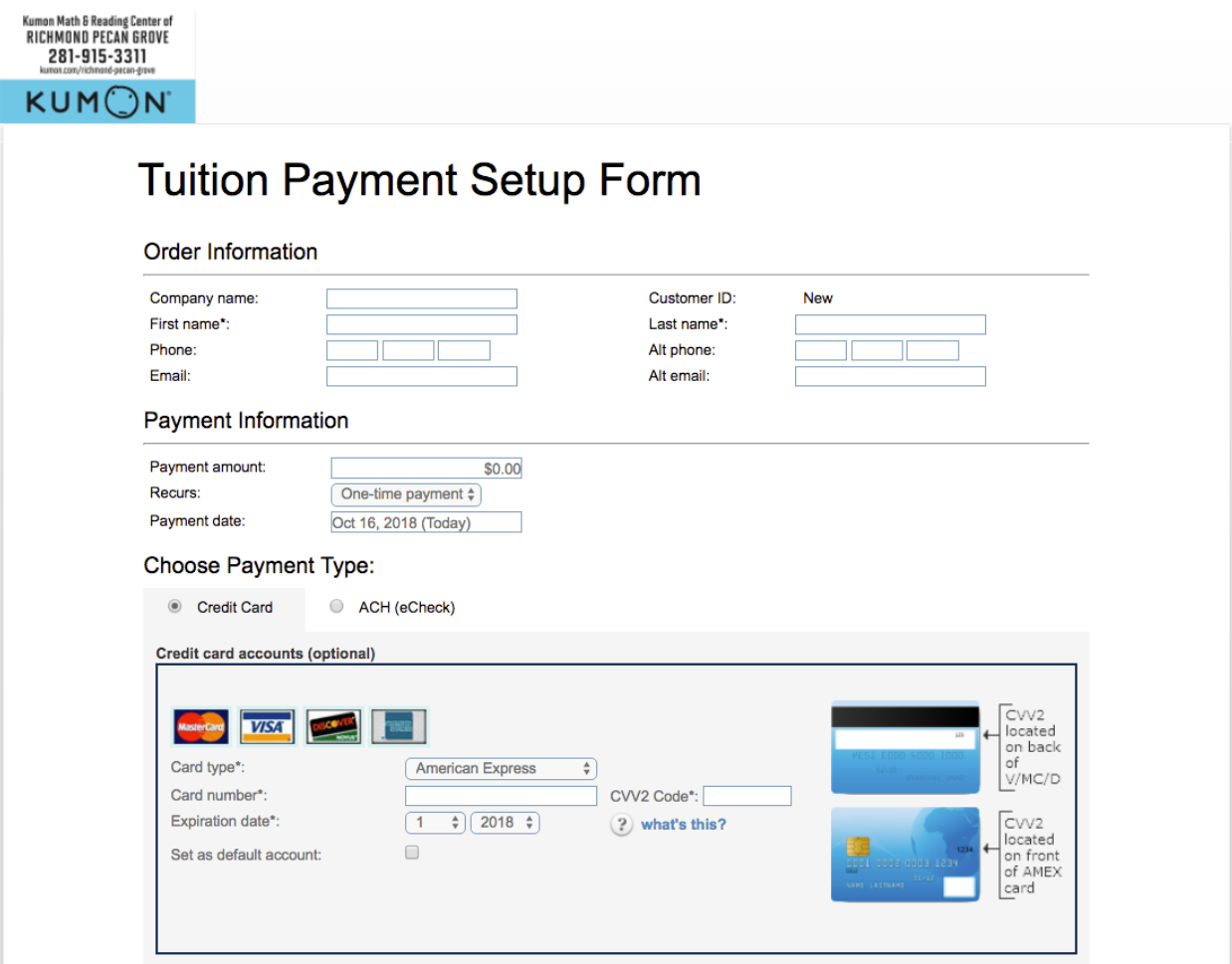

- 5. On the line "Payment Amount", enter the recurring monthly payment amount.
- 6. On the line "Recurs", select Recurring Billing. Your screen will change to the one shown in the next page.

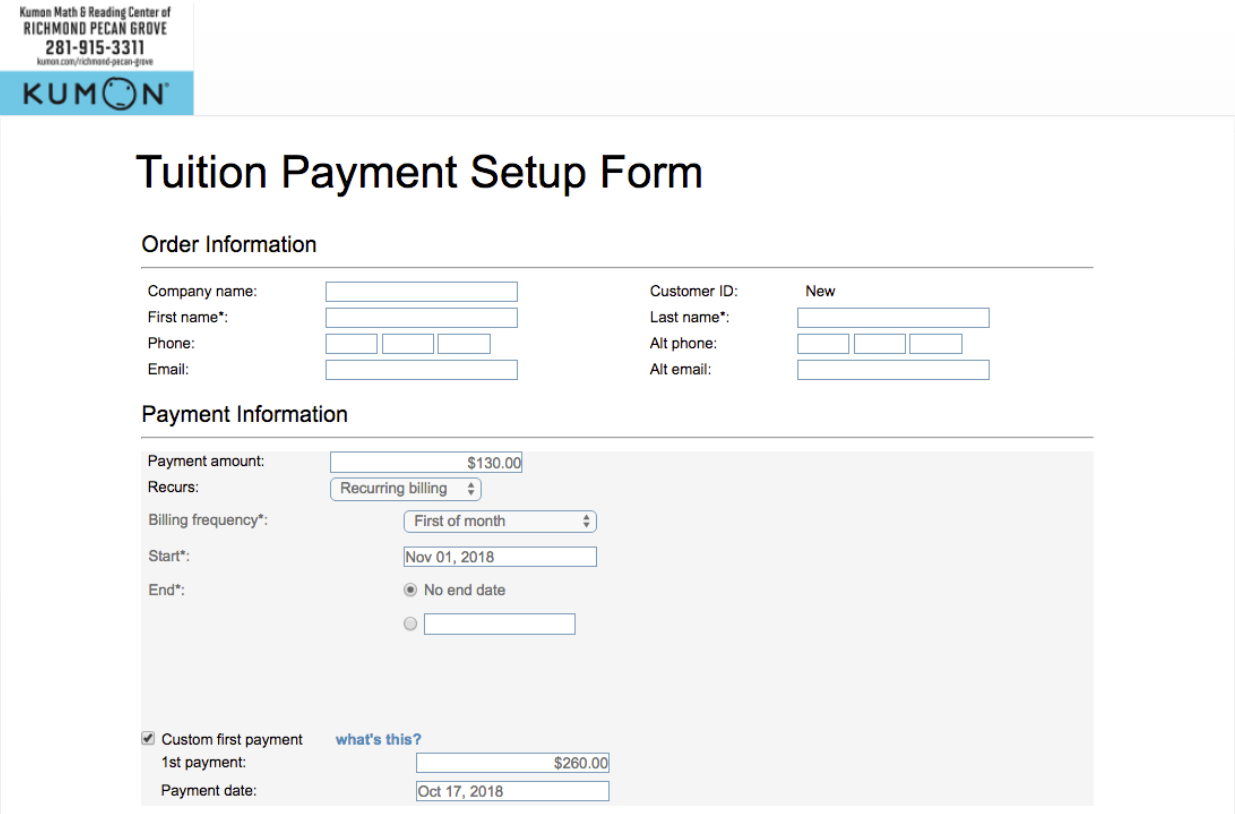

- 7. On the line "Billing Frequency", select First of Month.
- 8. On the line "Start", select your Start Date as discussed with the Instructor and noted in your invoice (TIP: click on the text box to bring up a calendar popup)
- 9. On the line "End", select No End Date.
- 10. Tick the box that says "Custom First Payment".
- 11. Enter the first payment amount, as discussed with the instructor and noted in your invoice.
- 12. Enter the date your first payment will be deducted from your account (TIP: click on the text box to bring up a calendar popup).

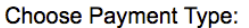

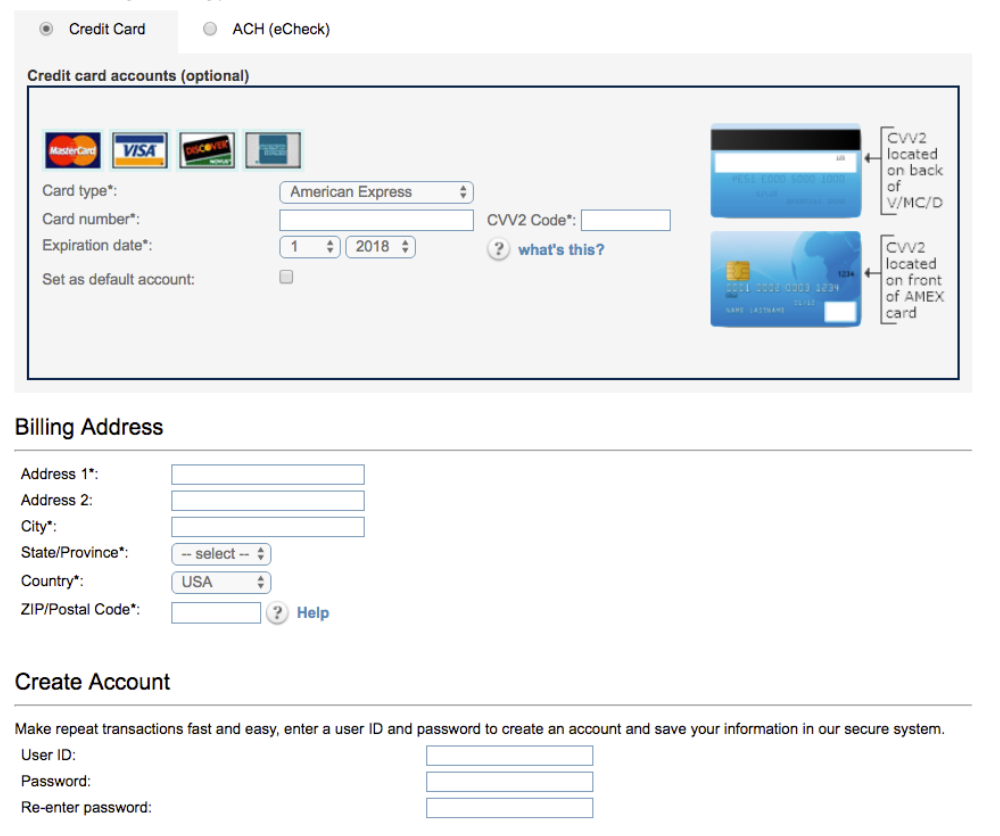

- 13. Enter your payment method information by selecting either Credit Card or ACH (eCheck).
- 14. Tick the box that says "Set as default account".
- 15. Enter the billing address information associated with the payment account used.
- 16. **Optional**: Create an account.

17. Accept the terms and conditions. Tick the box that says "I Accept the Terms and Conditions"

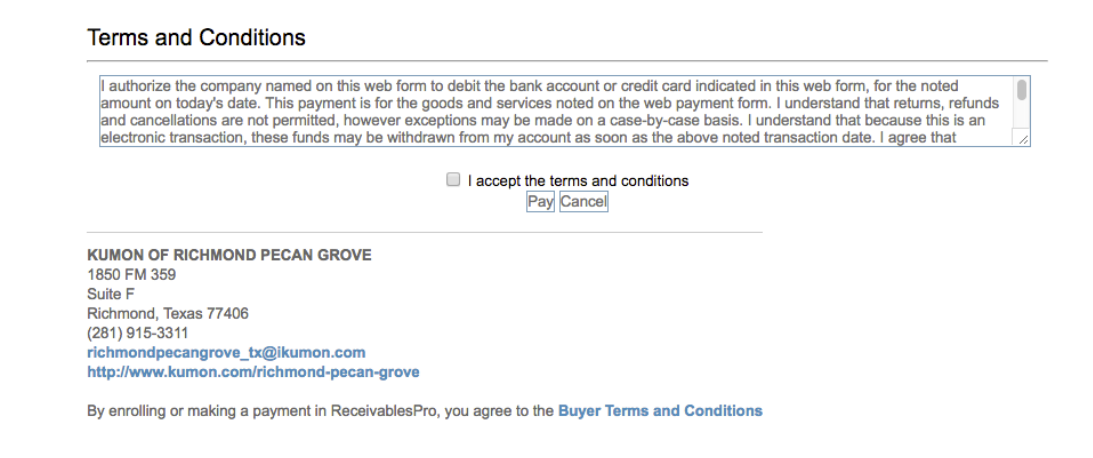

18. Click "Pay" to securely submit your payment information.

## 19. DONE!